# Telstra

# Billing

#### With Billing you can:

- Download bills for all your products and services
- Access the past 13 months of invoices, see when they were issued and the total amount due
- Raise and track billing enquiries for invoices, credit and debit notes

# Billing

### How to view invoices and credit / debit notes

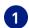

1 On the main dashboard, from the 'Billing' tile, select 'View invoices'.

| Billing           | $\rightarrow$ |
|-------------------|---------------|
| View invoices     | >             |
| Billing enquiries | >             |
|                   |               |
|                   |               |
|                   |               |
|                   |               |
|                   | View invoices |

Select 'Invoices' tab. A list of your invoices will appear including invoice date, a payment due date, currency, amount (excl Tax), tax and total amount.

| Billing        |                    |                    |          | Company: test sal comp | any 2 🗸 🛛 Billing | account: (j) BP-0001 | 111 🗸  |
|----------------|--------------------|--------------------|----------|------------------------|-------------------|----------------------|--------|
| Invoices       | Credit/debit notes | Enquiries          |          |                        |                   | 신 Downl              | load 🗸 |
| Invoice number | Invoice date 👻     | Payment due date 👻 | Currency | Amount (excl Tax)      | Тах               | Total amount         |        |
| DI56S-070980-1 | 01 Jul 22          | 30 Jul 22          | USD      | 25,788.00              | 0.00              | 25,788.00            |        |
| DI56S-069952-1 | 01 Jun 22          | 30 Jun 22          | USD      | 25,788.00              | 0.00              | 25,788.00            |        |

**b** Select 'Credit/Debit notes' tab. A list of all your credit and debit notes will appear with a reference number, issued date, note type, currency, amount (excl Tax), tax and total amount.

| Billing          |                    |           |          | Company: test sal co | mpany 2 🗸 🛛 Bi | lling account: ①   BP-00011 | 111 ~   |
|------------------|--------------------|-----------|----------|----------------------|----------------|-----------------------------|---------|
| Invoices         | Credit/debit notes | Enq       | uiries   |                      |                | 신 Down                      | nload 🗸 |
| Reference number | Issued date 👻      | Note type | Currency | Amount (excl Tax)    | Тах            | Total amount                |         |
| 500008183        | 14 Apr 22          | Credit    | USD      | 2,422,400.00         | 0.00           | 2,422,400.00                |         |

Note: If you have multiple companies or billing accounts, select them in the top right corner (if applicable).

| Billing        |                    |                    |          | Company: test sal compa                   | any 2 ∽ Billing | account: (j) BP-000 | 1111~  |
|----------------|--------------------|--------------------|----------|-------------------------------------------|-----------------|---------------------|--------|
| Invoices       | Credit/debit notes | Enquiries          |          | <b>test sal company 2</b><br>Test Account |                 | 신 Down              | load ∨ |
| Invoice number | Invoice date 👻     | Payment due date 👻 | Currency |                                           | Гах             | Total amount        |        |
| DI56S-070980-1 | 01 Jul 22          | 30 Jul 22          | USD      | 25,788.00                                 | 0.00            | 25,788.00           |        |
| DI56S-069952-1 | 01 Jun 22          | 30 Jun 22          | USD      | 25,788.00                                 | 0.00            | 25,788.00           |        |

#### How to download invoices and credit / debit notes

1

Note: All downloaded files will be in the local download folder in your PC

To download a single invoice, select 'Invoices' tab (highlighted in red), select the 'three dots' in the right column and choose PDF or CSV format. To download a single credit/debit notes (highlighted in yellow), select the 'Credit/ debit notes' tab before selecting the 'three dots' in the right coloumn

| Billing        |                    |                    |          | Company: test sal company | /2 ∨ Billing acco    | unt: 🛈 BP-00011111 🗸    |
|----------------|--------------------|--------------------|----------|---------------------------|----------------------|-------------------------|
| Invoices       | Credit/debit notes | Enquiries          |          |                           |                      | 🕁 Download 🗸            |
| Invoice number | Invoice date 👻     | Payment due date 👻 | Currency | Amount (excl Tax)         | Tax                  | Total amount            |
| DI47S-030012-1 | 01 May 22          | 30 May 22          | USD      | 100.00                    | 10.00                | 110.00                  |
| DI47S-029671-1 | 01 Apr 22          | 30 Apr 22          | USD      | 100.00                    | 10.00                | 110.00                  |
| Billing        |                    |                    |          | Company: test sal compar  | ny 2 🗸 🛛 Billing acc | ount: (j) BP-00011111 🗸 |
| Invoices       | Credit/debit notes | Enquiries          |          |                           |                      | 🔱 Download 🗸            |
| Invoice number | Invoice date 💌     | Payment due date 👻 | Currency | Amount (excl Tax)         | Tax                  | Total amount            |
| DI47S-030012-1 | 01 May 22          | 30 May 22          | USD      | 100.00                    | 10.00                | 110.00                  |
| DI47S-029671-1 | 01 Apr 22          | 30 Apr 22          | USD      | 100.00                    | Download Invoice     | e (PDF)                 |
| DI47S-029509-1 | 01 Mar 22          | 30 Mar 22          | USD      | 100.00                    | Download Invoice     | e (CSV)                 |

To download multiple invoices, select 'Invoices' tab (highlighted in red), select 'Download', choose the format and select the 'Invoices' (up to 20). Select 'Continue'. To download multiple credit/debit notes, select the 'Credit/debit notes' tab (highlighted in yellow) before selecting the three dots in the right coloumn.

| Billing        |                      |                                 |                 | Company: test sal compar | ny 2 🗸 🛛 Billing acco | ount: (j) BP-00011111 🗸          |
|----------------|----------------------|---------------------------------|-----------------|--------------------------|-----------------------|----------------------------------|
| Invoices       | Credit/debit notes   | Enquiries                       |                 |                          |                       | ↓ Download へ                     |
| nvoice number  | Invoice date 👻       | Payment due date 👻              | Currency        | Amount (excl Tax)        | Tax                   | Invoice (PDF)                    |
| 0147S-030012-1 | 01 May 22            | 30 May 22                       | USD             | 100.00                   | 10.00                 | Invoice (CSV)                    |
| 0l47S-029671-1 | 01 Apr 22            | 30 Apr 22                       | USD             | 100.00                   | 10.00                 | Summary                          |
| Dilling        |                      |                                 |                 | 0                        | Dilling and           |                                  |
| Billing        | Credit/debit notes   | Enquiries                       |                 | Company: test sal compan | ny 2 🧹 🛛 Billing acco | ount: ① BP-00011111 🗸            |
|                |                      | Enquiries                       |                 | Company: test sal compan | iy 2 🧹 Billing acc    |                                  |
| Invoices       |                      | Enquiries<br>Payment due date 👻 | Currency        | Company: test sal compan | ny 2 ↓ Billing acco   | 년 Download                       |
| Invoices       | to download (max 20) |                                 | Currency<br>USD |                          |                       | [] Download<br>Cancel Continue → |

3

2

# To download an invoice summary, select 'Invoices' tab (highlighted in red), select 'Download' and select 'Summary'.

To download a credit/debit notes summary, select the 'Credit/debit notes' tab (highlighted in yellow) before selecting 'Download'.

| Billing        |                    |                    |          | Company: test sal com | oany 2 🗸 🛛 Billing | gaccount: () BP-00011111 |
|----------------|--------------------|--------------------|----------|-----------------------|--------------------|--------------------------|
| Invoices       | Credit/debit notes | Enquiries          |          |                       |                    | 🕑 Download 🛆             |
| Invoice number | Invoice date 👻     | Payment due date 👻 | Currency | Amount (excl Tax)     | Тах                | Invoice (PDF)            |
| DI56S-070903-1 | 01 Jul 22          | 30 Jul 22          | USD      | 25,000.00             | 1,750.00           | Invoice (CSV)<br>Summary |
| DI56S-068373-1 | 01 Apr 22          | 30 Apr 22          | USD      | 25,000.00             | 1,750.00           | Summary                  |

Note: If you have multiple companies or billing accounts, select them in the top right corner (if applicable).

| Billing        |                    |                    |          | Company: test sal compa            | any 2 ∨ Billing a | account: (j) BP-0001 | 111~  |
|----------------|--------------------|--------------------|----------|------------------------------------|-------------------|----------------------|-------|
| Invoices       | Credit/debit notes | Enquiries          |          | test sal company 2<br>Test Account |                   | 🕹 Downl              | oad 🗸 |
| Invoice number | Invoice date 👻     | Payment due date 👻 | Currency |                                    | Гах               | Total amount         |       |
| DI56S-070980-1 | 01 Jul 22          | 30 Jul 22          | USD      | 25,788.00                          | 0.00              | 25,788.00            |       |
| DI56S-069952-1 | 01 Jun 22          | 30 Jun 22          | USD      | 25,788.00                          | 0.00              | 25,788.00            |       |

### How to raise a billing / invoice / credit / debit note enquiry

**1** Select 'View invoices' from the Billing tile in the main dashboard.

| Billing           | $\rightarrow$ |
|-------------------|---------------|
| View invoices     | >             |
| Billing enquiries | >             |
|                   |               |
|                   |               |
|                   |               |
|                   |               |
|                   | View invoices |

2 To raise an 'Invoice enquiry' select 'Invoices' tab (highlighted in red), select the 'three dots' from the right column and select 'Invoice enquiry'.

| Invoices       | Credit/debit notes | Enquiries          |          |                   |                    | 🕁 Down                 | load $\sim$ |
|----------------|--------------------|--------------------|----------|-------------------|--------------------|------------------------|-------------|
| nvoice number  | Invoice date 👻     | Payment due date 👻 | Currency | Amount (excl Tax) | Тах                | Total amount           |             |
| DI47S-030012-1 | 01 May 22          | 30 May 22          | USD      | 100.00            | 10.00              | 110.00                 |             |
| DI47S-029671-1 | 01 Apr 22          | 30 Apr 22          | USD      | 100.00            | Download Invoice ( | Download Invoice (PDF) |             |
| DI47S-029509-1 | 01 Mar 22          | 30 Mar 22          | USD      | 100.00            | Download Invoice ( | CSV)                   |             |

3 To raise an 'Credit/debit note enquiry', select 'Credit/debit notes' tab (highlighted in yellow), select the 'three dots' from the right column and select 'Credit/debit notes enquiry'.

| Billing          |                    |           |          | Company: test sal comp | any 2 🗸 🛛 Billin | ng account: 🛈 BP-0001   | 111 🗸   |
|------------------|--------------------|-----------|----------|------------------------|------------------|-------------------------|---------|
| Invoices         | Credit/debit notes | Enq       | uiries   |                        |                  | 신 Dow                   | nload 🗸 |
| Reference number | Issued date 👻      | Note type | Currency | Amount (excl Tax)      | Tax              | Total amount            |         |
| 500008183        | 14 Apr 22          | Credit    | USD      | 2,422,400.00           | 0.00             | 2,422,400.00            | •••     |
|                  |                    |           |          |                        | Download         | Credit/debit note (PDF) |         |
|                  |                    |           |          |                        | Download         | Credit/debit note (CSV) |         |
|                  |                    |           |          |                        | Credit/de        | bit note enquiry        |         |

4 To raise an 'Enquiry' directly, select 'Billing', select 'Enquiries' tab, select 'New enquiry'. Choose relevant category, you will be redirected to a form.

| Billing            |                    |                 | Company: test sal company 2 🗸  | Billing account: | (j) BP-0001111₁           |
|--------------------|--------------------|-----------------|--------------------------------|------------------|---------------------------|
| Invoices           | Credit/debit notes | Enquiries       |                                |                  | New enquiry $\rightarrow$ |
| Case ID 👻          | Status 👻           | Subject         | Invoice or credit/debit number | Assigned to 👻    | Date raised 👻             |
| 00670357           | Closed             | Billing enquiry | DI56S-069681-1                 | Telstra          | 14 Jul 22                 |
| 1-1 of 1 Items per | page 25 🗸          |                 |                                | ← Pre            | evious 1 Next →           |

5 A pre-populated support enquiry form will open. Complete the form and select 'Submit enquiry'.

| Help and support                                                                                        | Track support enquiries $\rightarrow$                                                                           |
|----------------------------------------------------------------------------------------------------|----------------------------------------------------------------------------------------------------|
| What is your enquiry related to?                                                                        | Contact name                                                                                                    |
| Billing                                                                                                 | John                                                                                                    |
| 0                                                                                                    | Enter your first and last name                                                                                  |
|                                                                                                    | Email address                                                                                                   |
| Subject<br>Billing enquiry                                                                              | John@example.com                                                                                                |
| Category                                                                                                | Email a copy of this enquiry to (Optional)                                                                      |
| Others ~                                                                                                | Enter one or more email addresses, separated by comma                                                           |
| Account name                                                                                            | Phone number                                                                                                    |
| test sal company 2 - 45107                                                                              | Enter the country code followed by the full phone number                                                        |
|                                                                                                    |                                                                                                    |
| Related Telstra account number<br>BP-0001111                                                            | Back Submit enquiry                                                                                             |
| Enter your Telstra account number. You'll find your account number at the top of your billing invoices. | We'll respond to you as soon as possible.<br>Our support team is available Monday to Friday, 9am - 6pm (UTC+8), |
| Invoice number(s)                                                                                       | except on Hong Kong public holidays.                                                                            |
| Invoice number(s) What is your enquiry?                                                                 |                                                                                                    |
| Tell us about your enquiry                                                                              |                                                                                                    |
| Attachments (optional) 0 / 5 files                                                                      |                                                                                                    |
| Drop files here<br>or<br><u>Upload from your device</u>                                                 |                                                                                                    |
| Upload any relevant images or files to support your enquiry or request.                                 |                                                                                                    |

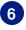

7

Your enquiry has now been submitted. Track the enquiry by selecting the enquiry number or selecting 'Track billing enquiries'.

| Enquiry submitted                                       |       |
|---------------------------------------------------------|-------|
| You will receive an email shortly with more information |       |
| Enquiry number: <mark>00677676</mark>                   |       |
| Track billing enquiries                                 | 00 00 |

A confirmation email will be sent to the corresponding email address and copied to the additional email (optional).

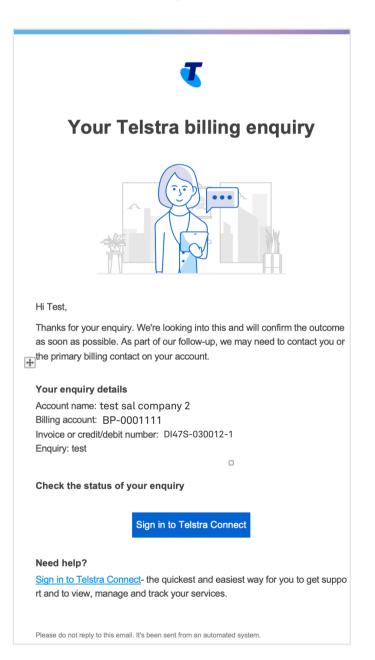

### How to track my billing enquiries?

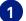

1 On the main dashboard, from the 'Billing' tile, select 'Billing enquiries'.

| Billing           | $\rightarrow$ |
|-------------------|---------------|
| View invoices     | >             |
| Billing enquiries | >             |
|                   |               |
|                   |               |
|                   |               |
|                   |               |
|                   | View invoices |

#### 2

#### Select 'Enquiries' tab to view the full list of your enquiries.

 $\wedge$ Note: 'On hold' status refers to apending action from you as the customer.

| Billing   |                    |                 | Company: test sal company 2 🗸  | Billing account: ( | D BP-0001111 ∽            |
|-----------|--------------------|-----------------|--------------------------------|--------------------|---------------------------|
| Invoices  | Credit/debit notes | Enquiries       |                                |                    | New enquiry $\rightarrow$ |
| Case ID 👻 | Status 👻           | Subject         | Invoice or credit/debit number | Assigned to 👻      | Date raised 👻             |
| 00677676  | Closed             | Billing enquiry | DI47S-030012-1                 | Telstra            | 31 Aug 22                 |
| 00674814  | S Closed           | Billing enquiry | DI47S-030012-1                 | Telstra            | 17 Aug 22                 |
| 00674811  | 🕕 On Hold          | Billing enquiry | DI47S-030012-1                 | Customer           | 17 Aug 22                 |
| 00662968  | New                | Billing enquiry | DI47S-029671-1                 | Telstra            | 09 Jun 22                 |

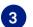

#### Select the case ID you would like to view further information for.

| Billing   |                    |                 | Company: test sal company 2 🗸  | Billing account: 🤅 | ) BP-0001111 ~            |
|-----------|--------------------|-----------------|--------------------------------|--------------------|---------------------------|
| Invoices  | Credit/debit notes | Enquiries       |                                |                    | New enquiry $\rightarrow$ |
| Case ID 👻 | Status 👻           | Subject         | Invoice or credit/debit number | Assigned to 👻      | Date raised 👻             |
| 00677676  | S Closed           | Billing enquiry | DI47S-030012-1                 | Telstra            | 31 Aug 22                 |
| 00674814  | Closed             | Billing enquiry | DI47S-030012-1                 | Telstra            | 17 Aug 22                 |
| 00674811  | 🕕 On Hold          | Billing enquiry | DI47S-030012-1                 | Customer           | 17 Aug 22                 |
| 00662968  | New                | Billing enquiry | DI47S-029671-1                 | Telstra            | 09 Jun 22                 |

4 You will be redirected to the Billing enquiry detail page. In the activity section you can view updates from Telstra, add comments and attachments to communicate with the team.

|                                                                                     | ts' are uploaded by the Telstra team.<br>y yourself will be under 'Your attachments'.         |                        |
|-------------------------------------------------------------------------------------|-----------------------------------------------------------------------------------------------|------------------------|
| Dashboard > Billing enquiries >00677676                                             |                                                                                               |                        |
| 00677676                                                                            |                                                                                               |                        |
| Summary                                                                             | Details                                                                                       |                        |
| Status<br>In progress                                                               | Category: Invoice details enquiry<br>Enquiry: sdkjfnkjsdf                                     |                        |
| ( Subject<br>Billing enquiry                                                        | Account name: test sal company 2<br>Billing account: BP-0001111                               |                        |
| Assigned to ()<br>Telstra                                                           | Invoice number(s): DI47S-030012-1<br>Email address: John@example.com<br>Phone number: 8785765 |                        |
| <ul> <li>Submitted</li> <li>12 Oct 21 13:02</li> <li>12 Oct 21 07:32 UTC</li> </ul> | Activity                                                                                      |                        |
| A Requested by<br>Billing User26                                                    | Add a comment                                                                                 |                        |
| Image: Telstra attachments           60000468D161S04464612.csv                      | 0 12 Oct 21                                                                                   | 🗓 Attach file 🛛 🏷 Send |
| Your attachments           60000468DI61S044646131.cs                                | E Vicky Desai from Telstra                                                                    | 12 Oct 21, 01:05pm     |
|                                                                                     | File attached from Telstra                                                                    | 12 Oct 21, 01:05pm     |
|                                                                                     | File attached from test sal company 2                                                         | 12 Oct 21, 01:02pm     |
|                                                                                     | ≝ Ticket created                                                                              | 12 Oct 21, 01:02pm     |

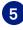

When an update is made to your enquiry, you will receive an email to check the enquiry in Telstra Connect.

When the enquiry is complete, the status will be changed to 'Closed' and new comments will be disabled.

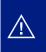

Note: If you want to reject your enquiry, you can communicate this to the Telstra team in the comments of the enquiry. Comments will be disabled and you will receive an email to confirm this.

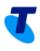

## An update on your Telstra billing enquiry

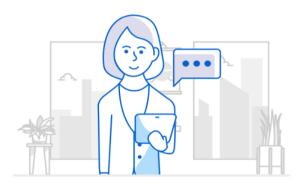

Account name: test sal company 2 Billing account: BP-0001111 Invoice or credit/debit number: DI47S-030012-1 Enquiry: test

Our latest comment: comments

To reply or check the status of your enquiry

Sign in to Telstra Connect

#### Need help?

<u>Sign in to Telstra Connect</u>- the q uickest and easiest way for you to get support and to view, manage and track your services.

Please do not reply to this email. It's been sent from an automated system.

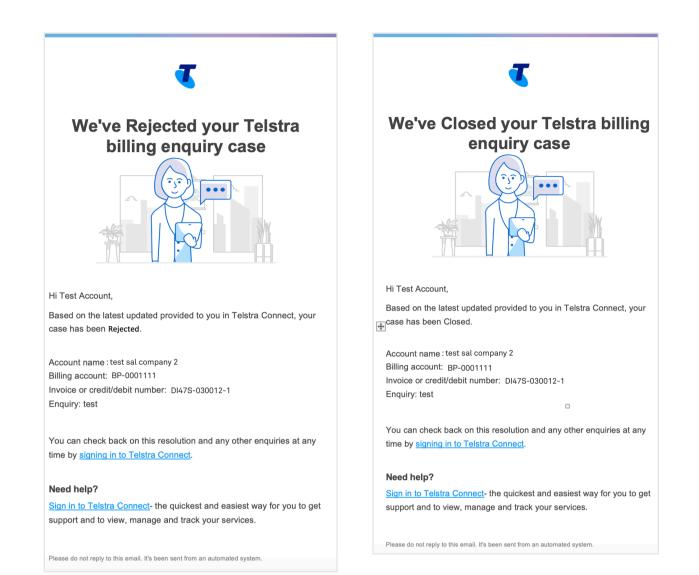

## Note: If you have multiple companies or billing accounts, select them in the top right corner (if applicable).

| Billing        |                    |                    |          | Company: test sal comp             | <mark>any 2</mark> √ | illing account: (i) BP-000 | 1111~  |
|----------------|--------------------|--------------------|----------|------------------------------------|----------------------|----------------------------|--------|
| Invoices       | Credit/debit notes | Enquiries          |          | test sal company 2<br>Test Account |                      | 년 Down                     | load ∨ |
| Invoice number | Invoice date 👻     | Payment due date 👻 | Currency |                                    | Гах                  | Total amount               |        |
| DI56S-070980-1 | 01 Jul 22          | 30 Jul 22          | USD      | 25,788.00                          | 0.00                 | 25,788.00                  |        |
| DI56S-069952-1 | 01 Jun 22          | 30 Jun 22          | USD      | 25,788.00                          | 0.00                 | 25,788.00                  |        |

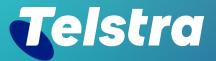

Sign in to Telstra Connect: <u>https://connectapp.telstra.com/</u> If you have any questions or feedback, please contact your Telstra representative

telstra.com/international/TelstraConnect